## **تحويل فأرة كمبيوتر عاديت إلى خشبيت**

1 - قم بفتح صورة فأرة كمبيوتر و لتكن هذه مثلا:

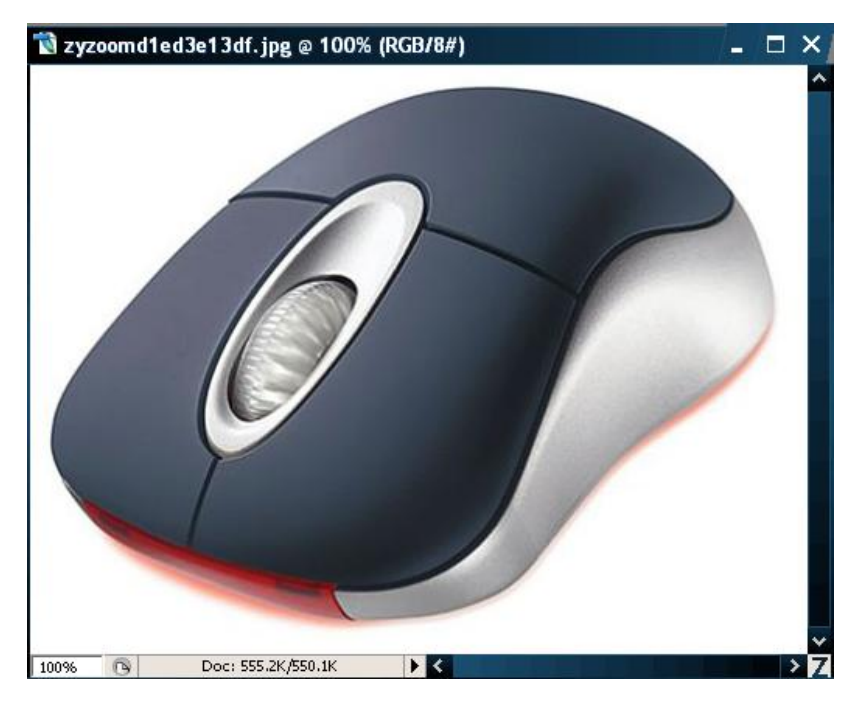

٢ - تم نذهب إلى desaturate لإزالة الألأوان من الصورة كما بالصورة التالية:

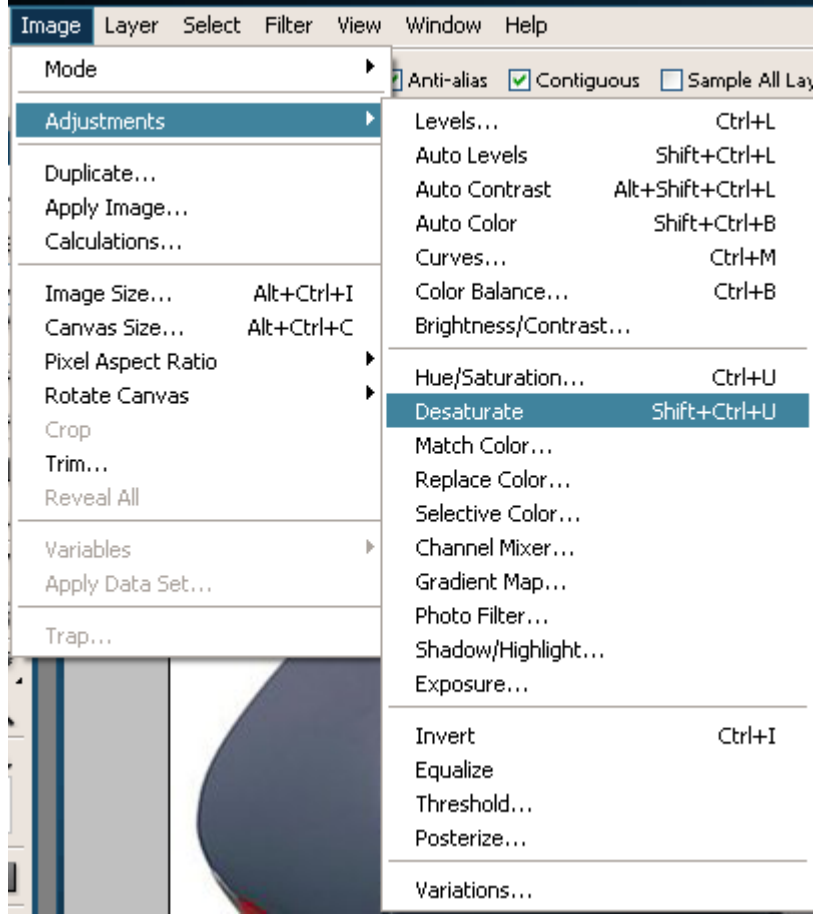

٣ - الأن قم بأخذ نسخة من اللاير بالضغط على الزر الموضح بالصورة التالية:

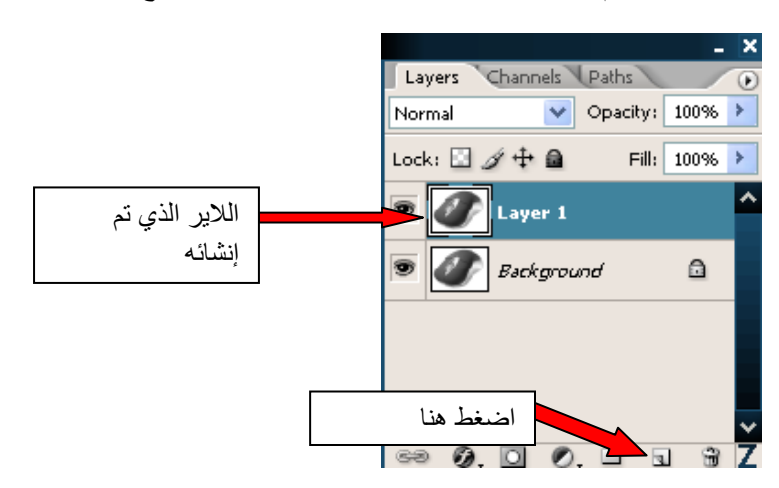

الأن احذف اللاير الأول background كما في الصورة التالية:

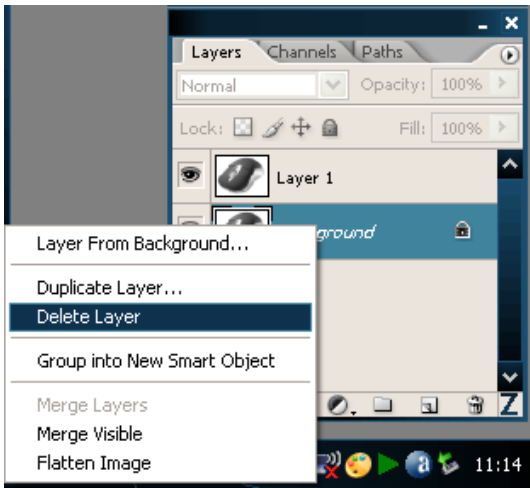

٤ - الآن اذهب إلى أداة التحديد السحرية عصب الله عن الأبيض الذي يحيط بالصورة الصورة التالية توضح كل شيء:

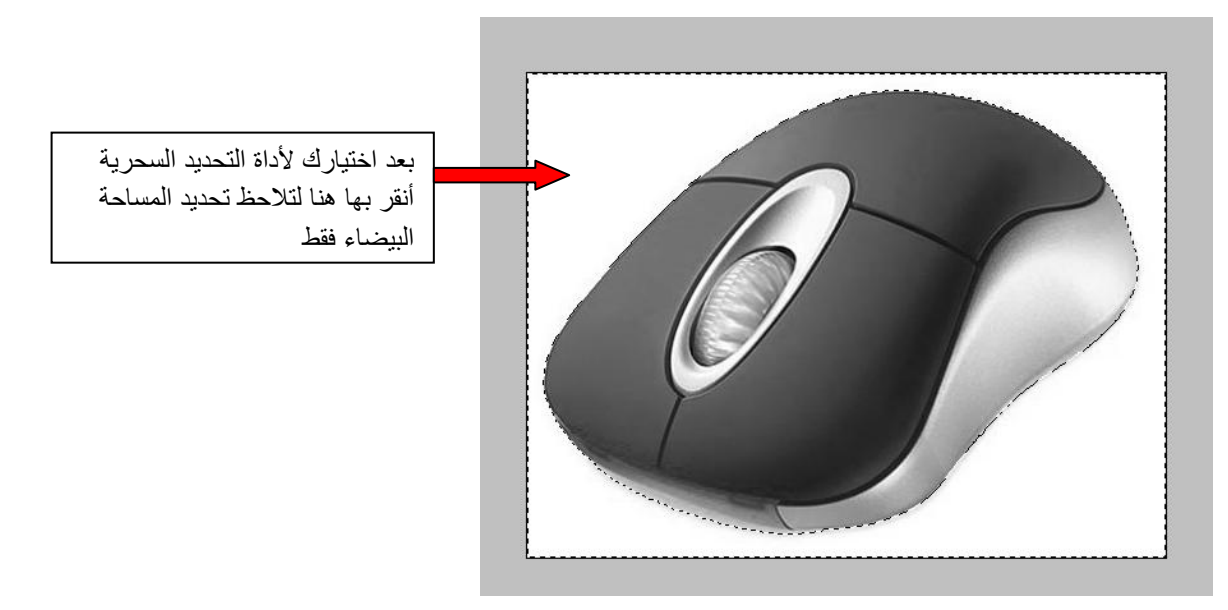

الأن اضغط delete من لوحة المفاتيح لحذف هذه المساحة لتحصل على الصورة التالية

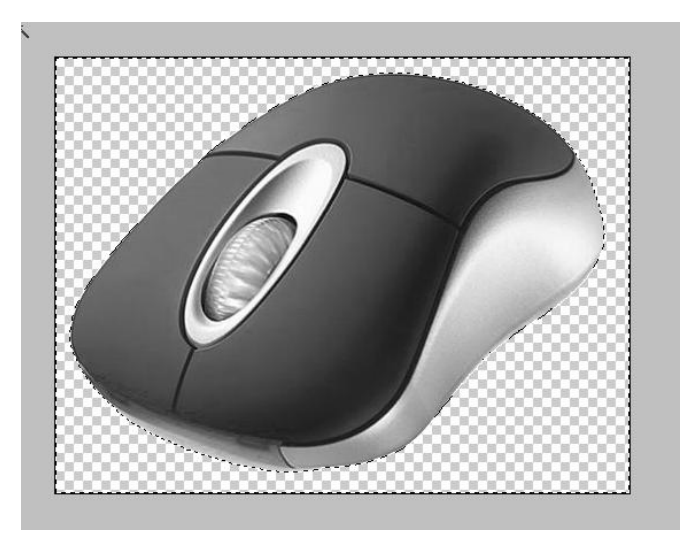

تم نقوم بالحفظ بصيغة psd

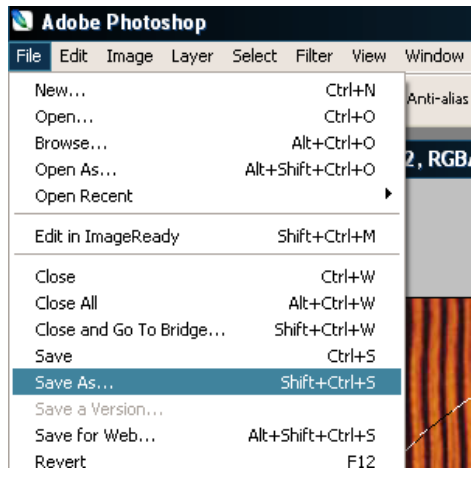

ه - الأن نحضر صورة لخشب كهذه مثلا:

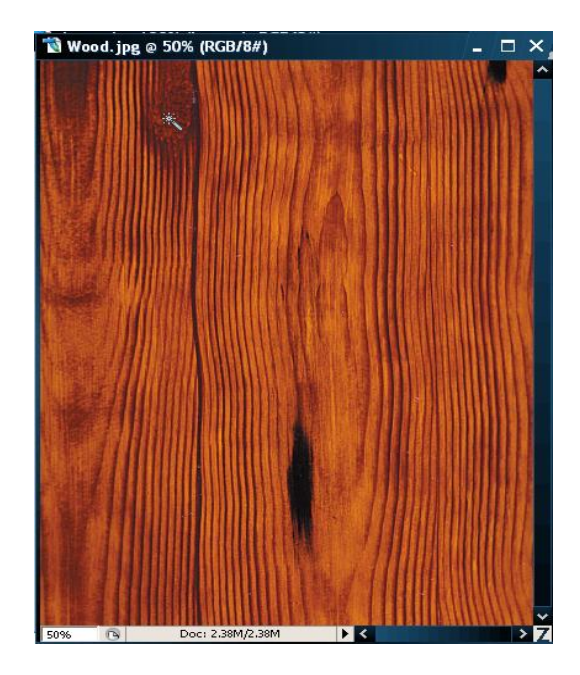

ثُم اضغط على ctrl+a لتحديد الصورة بالكامل ثم ctrl+c لأخذ نسخة منها ثم عد إلى العمل السابق الذي كنت فيه و اضغط ctrl+v للصقها في بيئة العمل على شكل لاير جديد ثم مددها حتى حتى لا يظهر من الفأرة شيء إلا الخشب كما في الصورة:

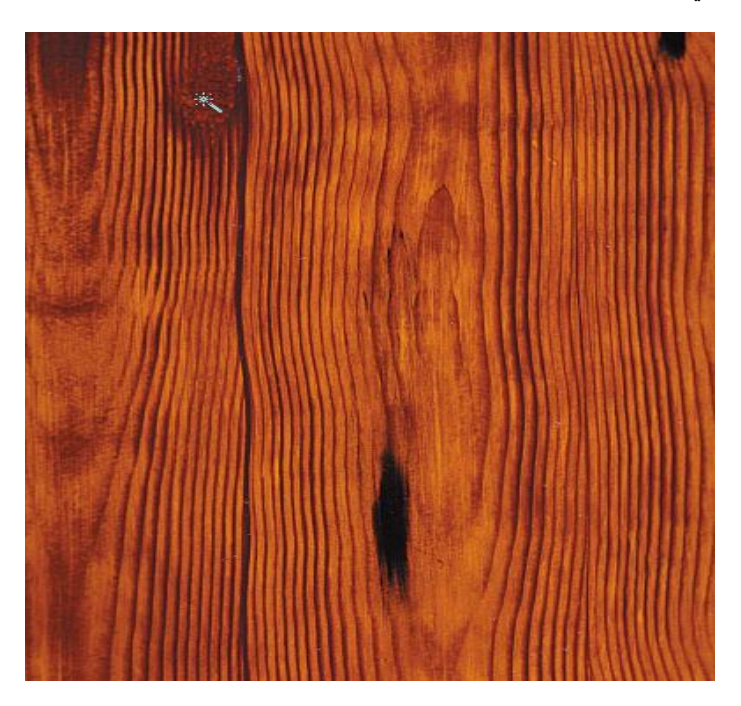

٦ - الآن يجب أن بكون التحديد على اللاير الخاص بقطعة الخشب ثم اذهب إلى الفلتر Displace كما في الصورة:

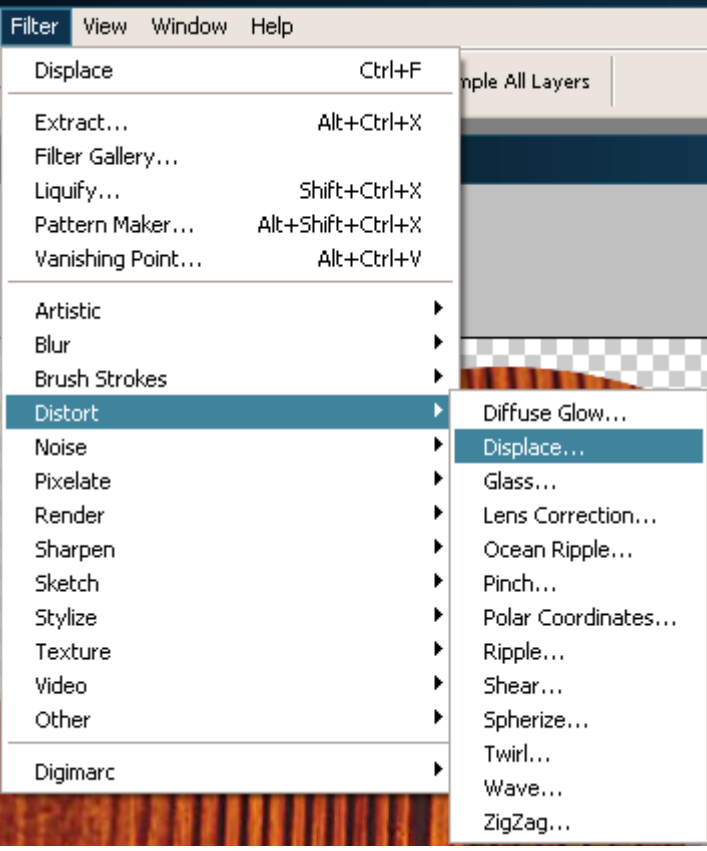

انظر الإعدادات ثُم ok

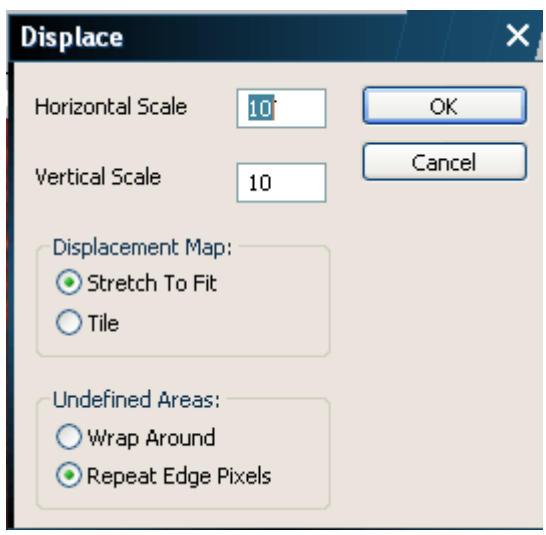

اختر ملف المشروع الذي قمت بحفظه في الخطوة الرابعة كما في الصورة:

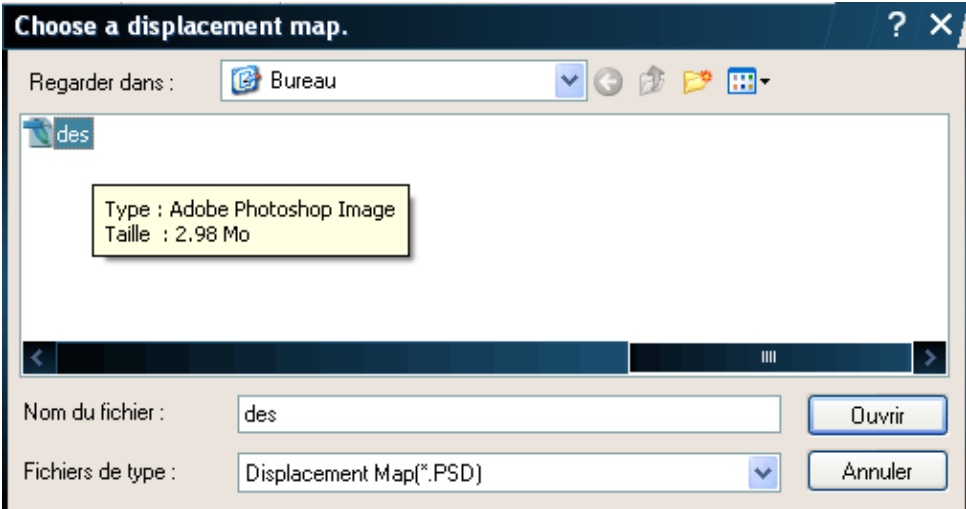

لتلاحظ التأثير الذي طرأ على الخشب في الصورة أما التحديد الذي يظهر أيضا بالصورة فيمكنك فعل مثله بالصغط على ctrl من لوحة المفاتيح و النقر على صورة لاير الفأرة في نافذة layers

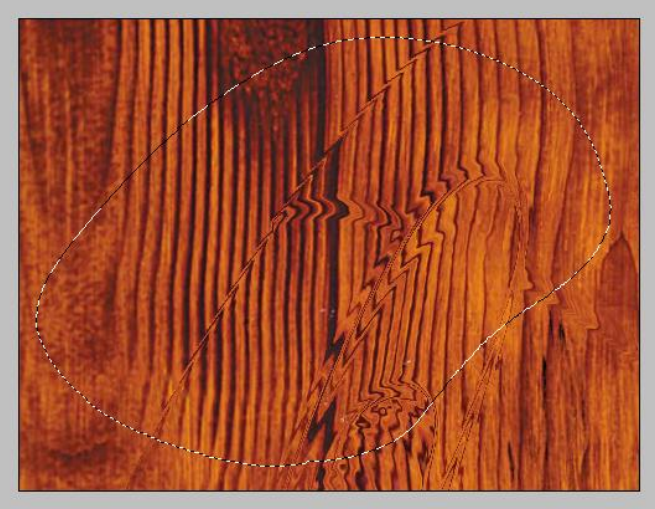

الآن يجب أن تتأكد أن اللاير المحدد في نافذة layers هو لاير الخشب

كما ترى فالجزأ المحدد في الصورة السابقة على شكل فأرة هو الجزأ الداخلي و بما أننا نريد حذف الجزأ الخارجي فسوف نقوم بعكس التحديد عن طريق الضغط على الأزرار ctrl+shift+i معا ليتم تحديد الجزأ الخارجي ثم نضغط علّى زر delete من لوحة المفاتيح لنحصل على الآتي:

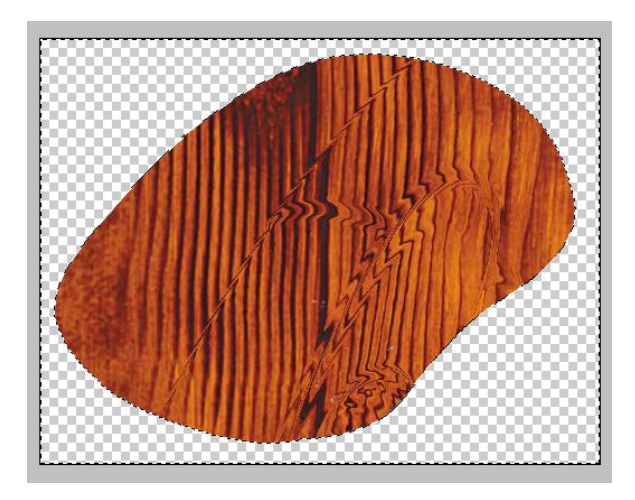

٧ - الآن من نافذة Layers أعطها الإعدادات التالية:

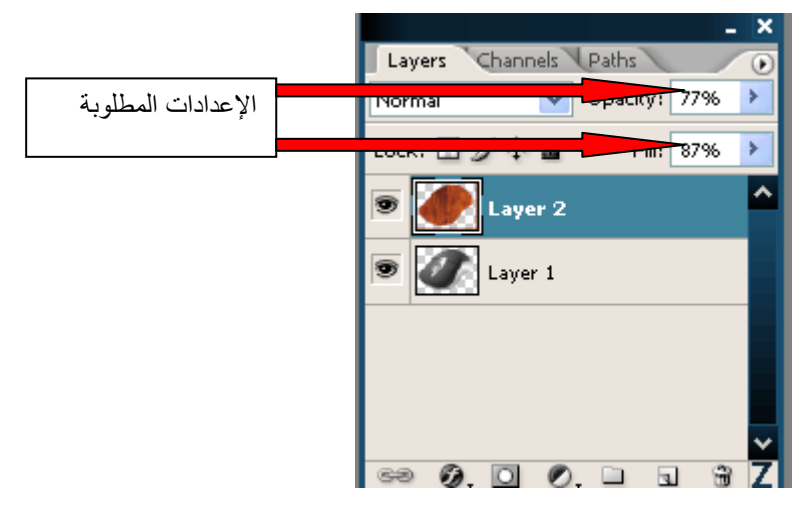

لتبدو هكذا:

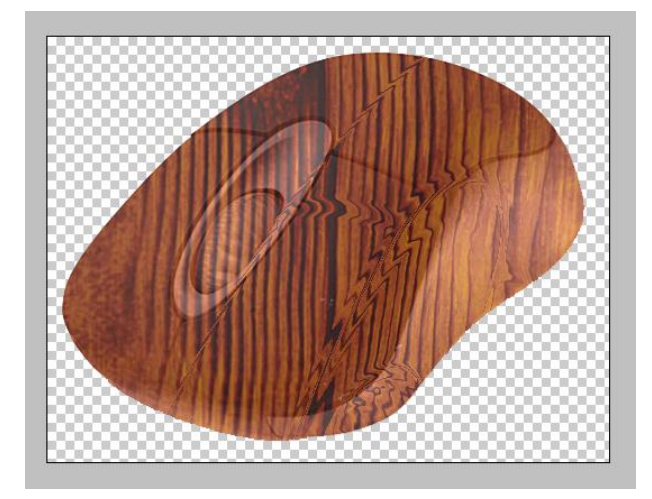

٨ - الأن حدد أداة الممحاة <sup>المص</sup>ط وا اضغط نالزر الأيمن في مساحة العمل لتحصل على النافذة التالية و اجعل إعداداتها كما ترى في الصورة:

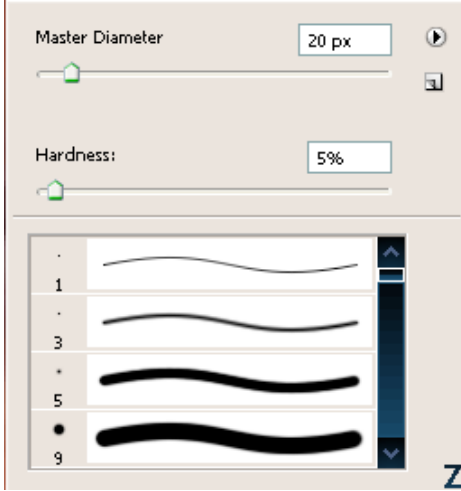

الآن إبدأ بمسح الجر أالخشبي من فوق العجلة وحدها انظر :

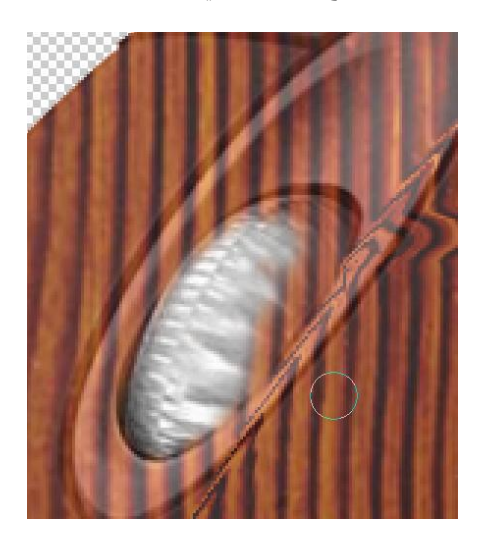

و هاهي اكتملت:

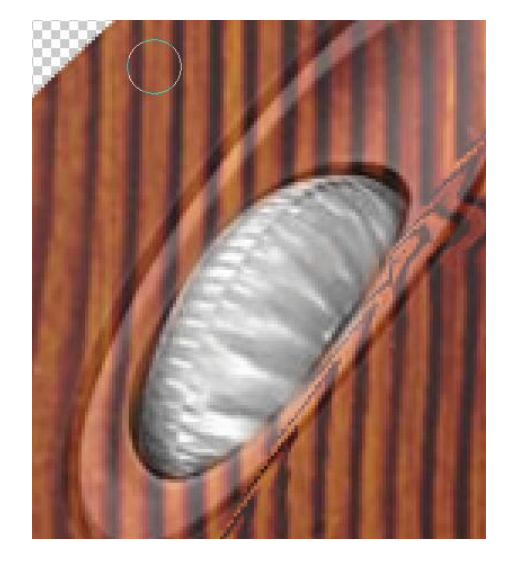

## لتحصل على هذه النتيجة:

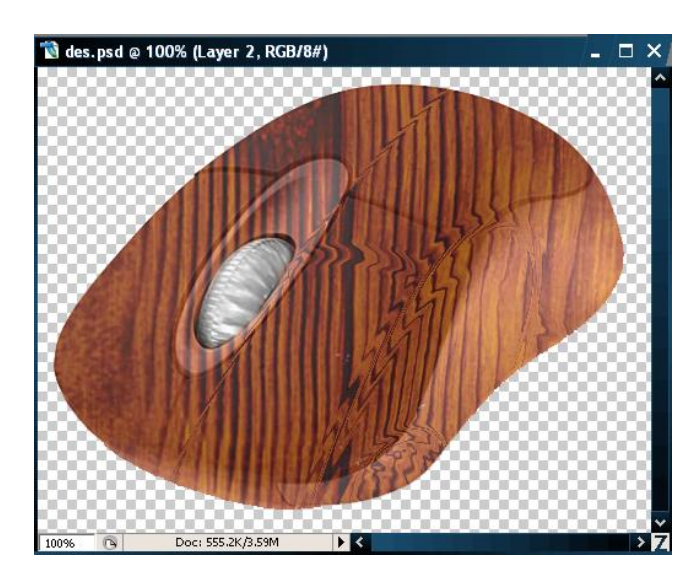

الآن من نافذة layers قم بإنشاء لاير جديد بالأسفل:

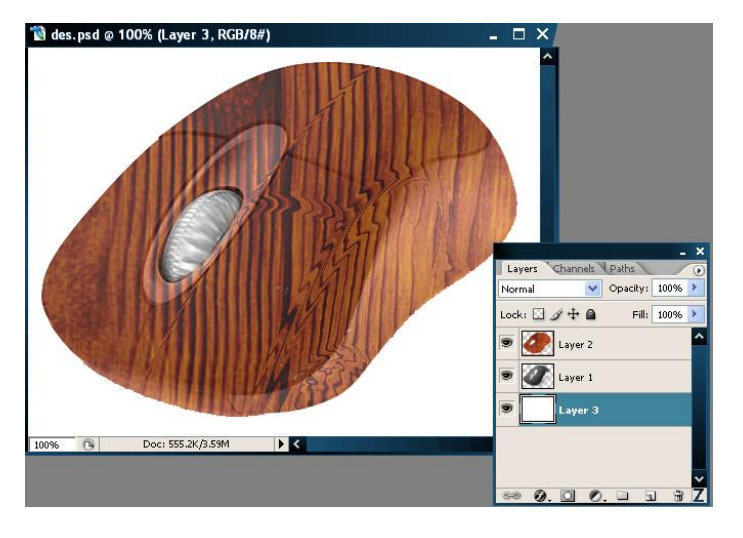

تم املأه بهذا اللون أو أي خلفية من اجتهادك لتحصل على الشكل النهائي:

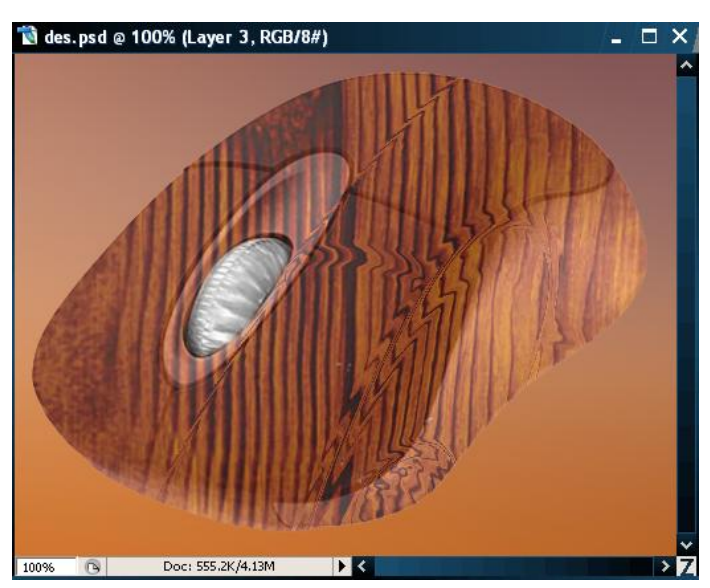

هذا الدرس من موقع احترف التصميم

[http://fonoune.freehostia.com](http://fonoune.freehostia.com/): لغٌّٛا سابط

صاحب الموقع : 7Design

الدبلوم : تقنى في التصميم ألإشهاري

البريد الإلكتروني : shining kingdom@hotmail.com

لأي استفسار حول الدروس أنا أرحب بكم على البريد الإلكتروني أو بالتسجيل في الموقع وإبداء آر ائكم